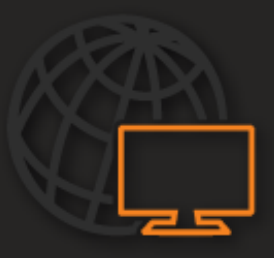

**USER MANUAL**

# **NETWORK CAMERA MANAGER**

**VERSION 2.2**

## **TABLE OF CONTENTS**

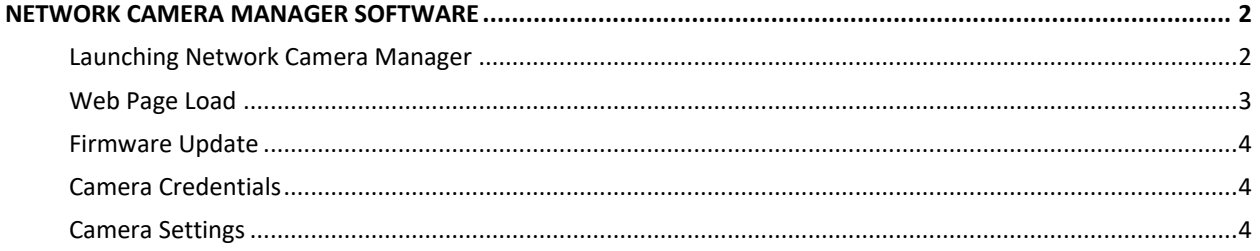

### <span id="page-2-0"></span>**NETWORK CAMERA MANAGER SOFTWARE**

Network Camera Manager (NCM) is a software tool that allows you to quickly and easily connect and configure your IP Cameras. This software allows you to assign IP addresses, manage users, configure video settings, and update firmware on multiple supported devices at once.

#### Installation

#### <span id="page-2-1"></span>**LAUNCHING NETWORK CAMERA MANAGER**

After installing the program on your PC or laptop, open the program to begin configuring your cameras.

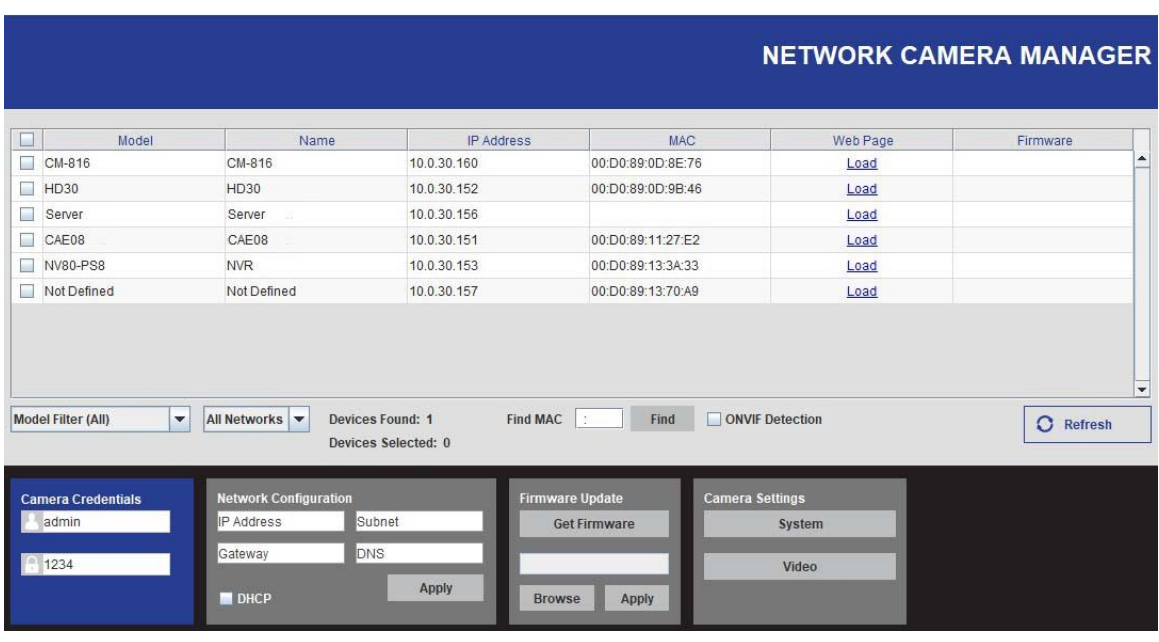

**Note** Because Network Camera Manager is a Java application, you are able to install NCM on both Windows and Linux platforms. For Windows and Linux platforms, Network Camera Manager will be pre-installed on your recorder. Follow the instructions below to launch Network Camera Manager.

#### *Launch from Windows*

From the Windows Start menu, launch **Network Camera Manager** from the Network Device Manager folder.

#### *Launch from Linux*

In the local recorder **Cameras** setup page click the **Advanced** button to launch **Network Device Manager**.

#### Device Configuration

#### *Finding Network Devices*

- 1. Check **ONVIF Detection** if discovery needs to find supported ONVIF devices.
- 2. Click **Refresh** to reload the Device List.
- 3. To narrow your search by Camera Model and Network Location, use the **Model Filter** and **All Networks** dropdowns.
- 4. Network Camera Manager can display the following information: **Model, Name, IP Address, MAC Address, and Firmware version.**

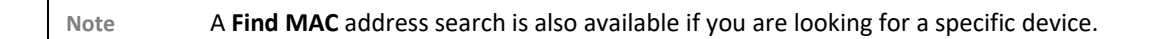

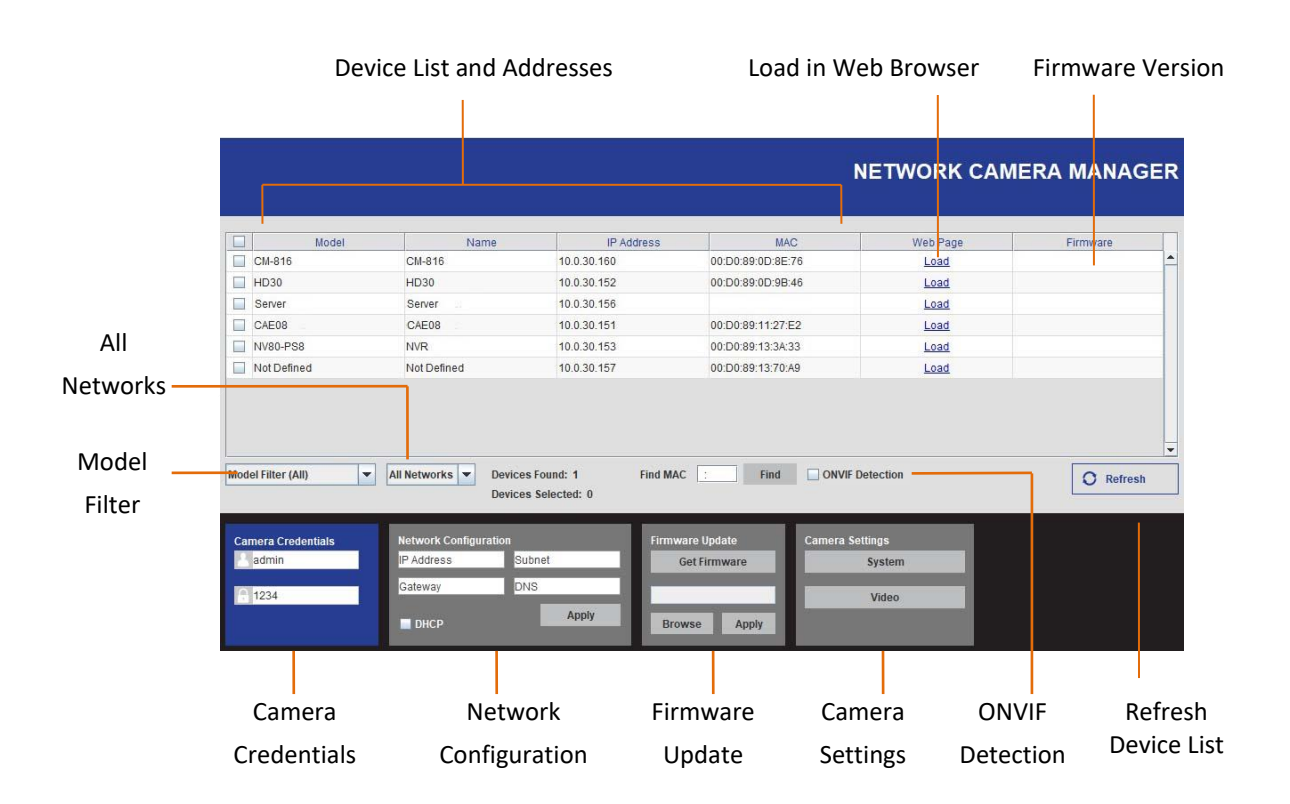

#### <span id="page-3-0"></span>**WEB PAGE LOAD**

*Viewing a Network Devices Web Settings*

- 1. Click the **Load** link in the row of the device.
- Enter the **Username** and **Password** for the device. The username and password are case sensitive. It is strongly recommended that the password be changed after the initial setup to prevent unauthorized access.

#### <span id="page-4-0"></span>**FIRMWARE UPDATE**

Firmware update options have the ability to pull current firmware versions from supported devices and upgrade them.

*Get a Devices Firmware Version*

- 1. Discover the device by hitting the **Refresh** button.
- 2. Once the device has been discovered select the device or check the box next to the model name to select it.
- 3. Click **Get Firmware** to get the device firmware version.

#### *Upgrading a Devices Firmware*

- 1. Discover the device by hitting the **Refresh** button.
- 2. Once the device has been discovered select the device or check the box next to the model name to select it.
- 3. Click **Get Firmware** to get the device firmware version.
- 4. Select **Browse** and navigate to the firmware file being used for device upgrade.
- 5. Click **Apply.**

#### <span id="page-4-1"></span>**CAMERA CREDENTIALS**

Username and password are required to make changes to selected devices with Network Camera Manager.

#### *Adding Device Credentials*

- 1. Enter the username in the user field
- 2. Enter the password in the password field

#### <span id="page-4-2"></span>**CAMERA SETTINGS**

#### *System*

The System Settings menu allows you to change your Password, specify the Date / Time, and perform camera Maintenance.

**Factory Default** — Return device to original factory settings. This maintains the current firmware.

**Reboot** — Reboots the device.

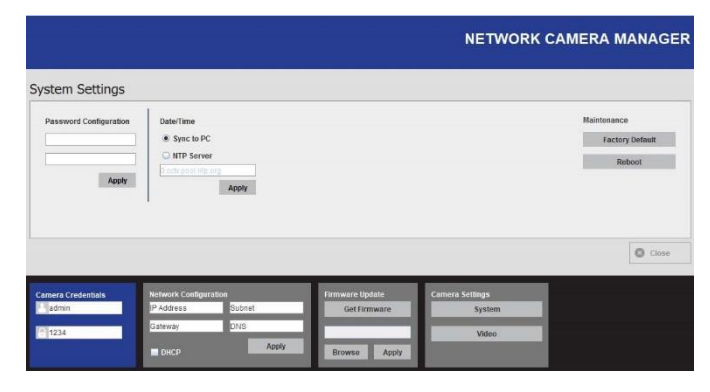

#### *Video*

The Video Settings menu configures supported devices basic settings, including video orientation, sharpness, WDR, codec, resolution, GOP, FPS, and quality.

- 1. Use the dropdown menus to configure the supported options.
- 2. Click **Apply** next to certain options or **Apply** at the bottom of the window to save all changes.

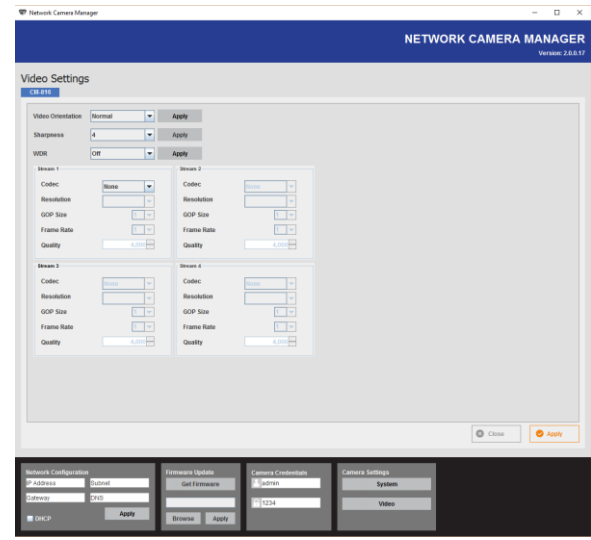

#### © 2019

All rights reserved. No part of this publication may be reproduced by any means without written permission from the company. The information in this publication is believed to be accurate in all respects. However, the company cannot assume responsibility for any consequences resulting from the use thereof. The information contained herein is subject to change without notice. Revisions or new editions to this publication may be issued to incorporate such changes.